#### 4 Databases

#### 4.1 How to access databases

Tohoku University Library provides a wide range of databases for students and staff. Most databases are available online on campus. You can access databases through the site below. This section will show how to use some of them.

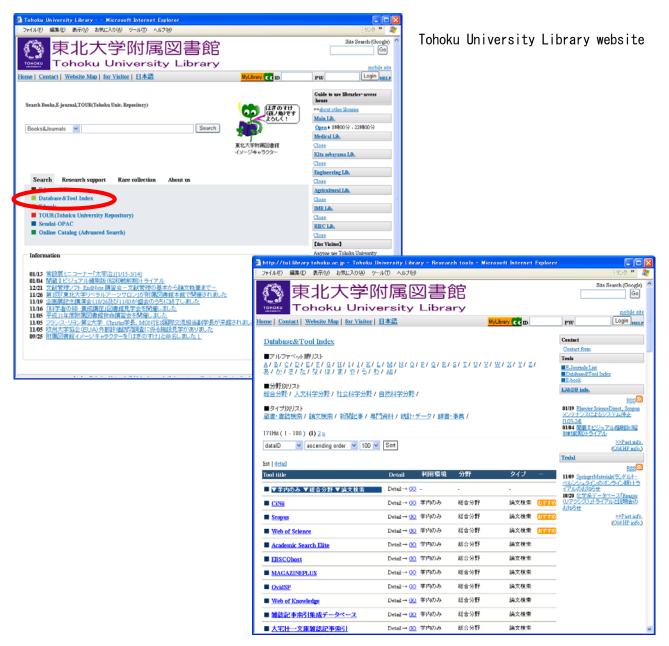

Database Services (Research tools)

Notice: The screenshot of database services may differ from the actual site.

#### 4.2 Web of Science

#### 4.2.1 About Web of Science

This database contains citation information. You can search for articles from about 10,500 journals. From one article, you can find bibliographical information, the abstract, a full-text link, and cited/citing articles. In addition, you can use various analytical tools.

| Items      | Information                                                   |  |
|------------|---------------------------------------------------------------|--|
| Subject    | all                                                           |  |
| Creator    | Thomson Reuters                                               |  |
| Content    | Bibliographic information of journal article, et al.          |  |
| Source     | Natural science about 6,400                                   |  |
|            | Social science about 1,800                                    |  |
|            | Arts & Humanities about 1,130                                 |  |
| Coverage   | "Science Citation Index Expanded [SCIE]" (1900-) "Social      |  |
|            | Sciences Citation Index [SSCI]"(1956-)                        |  |
|            | "Arts & Humanities Citation Index [A&HCI]"(1975-)             |  |
|            | "Index Chemicus"                                              |  |
|            | "Current Chemical Reactions"                                  |  |
| Update     | weekly                                                        |  |
| URL        | http://tul.library.tohoku.ac.jp/modules/newdb/detail.php?id=5 |  |
| How to use | Available on campus                                           |  |

#### 4.2.2 Features

- Covers all subjects
- · It's possible to search for the relation between one article and another
- Various analyzing functions

### 4.2.3 Operation

**e.g.** To search for an article written by Krunks.M, which has "spray pyrolysis" and "solar cell" as the keywords.

### 1) Start screen

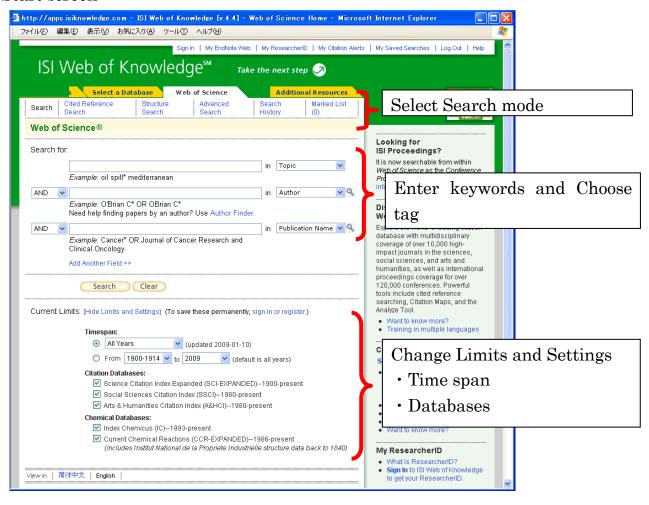

### 2) Enter keyword

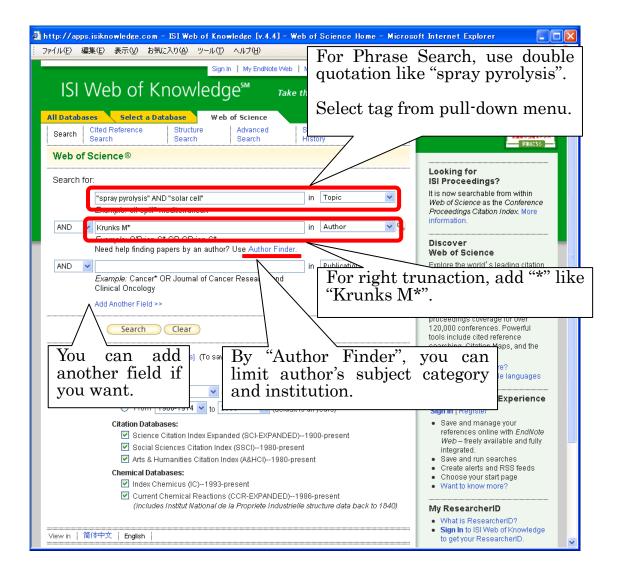

#### More search tips

- Use terms without quotation to find the records which contain all terms.
- Wildcards are available. "flavor\$r" matches flavor and flavour, "sul\*ur" matches sulfur and sulphur.
- solar cell(without quotation marks) finds the records containing the word solar and the word cell.
- Stopwords(e.g. words such as A, THE, OF, IN) are not searchable.

#### 3) Results list

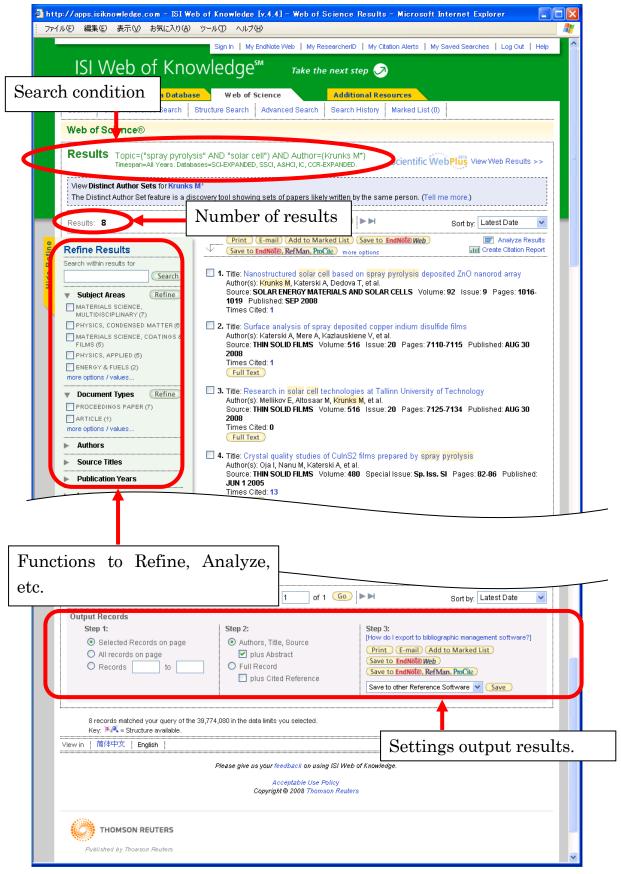

## 4) Detailed display

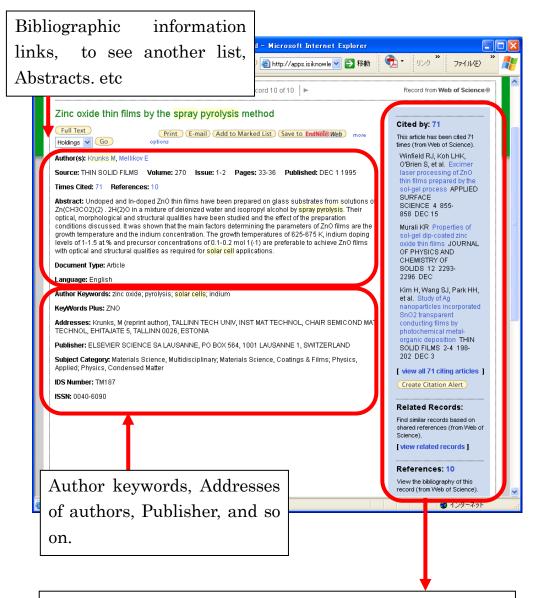

• Number of "Cited by" articles

This article has been cited by some other articles. This number will change when someone cites this article in the future.

- · Related Records
  - You can find a list of articles which have similar references.
- Number of "References"

Reference list for this article. This number will not change.

#### 4.2.4 Relation of articles

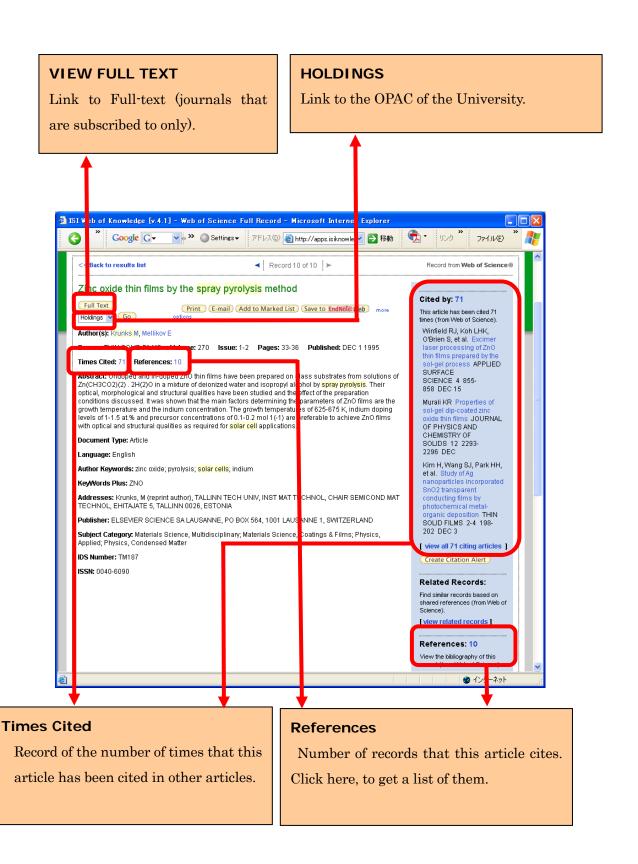

| Character | Information                    | Example                       |
|-----------|--------------------------------|-------------------------------|
| *         | Right truncation               | sul*ur* → sulfur, sulphur     |
|           |                                | sulfuric,                     |
|           |                                | sulphuric                     |
| ?         | Singular letter variant        | wom?n → woman, women          |
| \$        | Plural letters variant         | labo\$r → labor, labour       |
| SAME      | Keywords are contained in same | cellulose SAME wood           |
|           | sentence                       | $\rightarrow$ wood cellulose, |
|           |                                | cellulose from wood           |

| Items   | Information                                                                                                    | Example                                                                                                |
|---------|----------------------------------------------------------------------------------------------------|----------------------------------------------------------------------------------------------------|
| TOPIC   | Retrieve from article title, abstracts and keywords. Plural words without quotation marks will retrieve records that contain all of the words. | $\rightarrow$ reduced sodium,                                                                          |
| AUTHOR  | Recommended "Family name(one space)First letter of first name+*".  Searchable by all authors (not only first author).                          | 田中耕一 = Tanaka K* de la Rosa M = de\$la\$Rosa M* Shi Wa Yen = Yen S* OR Shi W* Schröder A = Schr*der A* |
| GROUP   | Select from "group author                                                                                                    | CERN                                                                                                   |
| AUTHOR  | index".                                                                                                    | MACRO COLLABORATION TIMI STUDY GRP                                                                     |
| SOURCE  | Search registered title from                                                                                                    | IEEE CIRCUITS DEVICES                                                                                  |
| TITLE   | "full source titles list". If you                                                                                                    | JOURNAL OF AIRCRAFT                                                                                    |
|         | know abbreviated title only, use "*".                                                                                                    | PHYS* REV*                                                                                             |
| ADDRESS | Confirm registered name by                                                                                                    | 東北大学医学部                                                                                                |
|         | "abbreviations help", "*" is                                                                                                    | = Tohoku Univ SAME Med*                                                                                |
|         | recommended. Use "SAME" to                                                                                                    | IBM 東京基礎研究所                                                                                            |
|         | search faculty or institute.                                                                                                    | = IBM SAME Tokyo Res*                                                                                  |

### 4.2.5 Article Relations in Web of Science

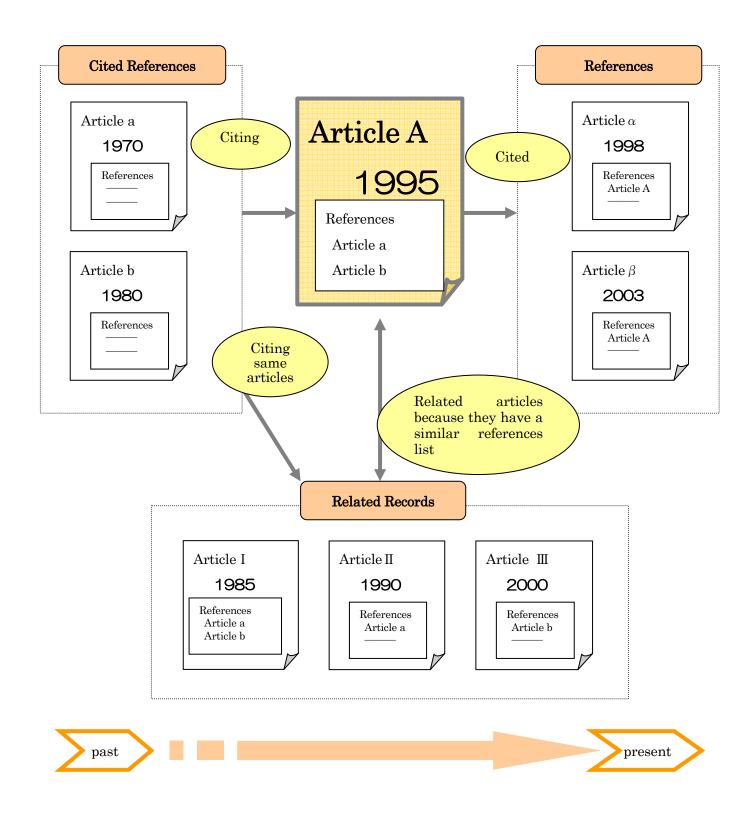

### 4.3 SciFinder(Academic)

### 4.3.1 About SciFinder (Academic)

| Item     | Information                                                          |  |
|----------|----------------------------------------------------------------------|--|
| Subject  | Chemistry, chemical engineering, physics, pharmacology, life         |  |
|          | science, agriculture, etc.                                           |  |
| Creator  | CAS(Chemical Abstracts Service)                                      |  |
| Туре     | Article, proceedings, patent, thesis, technical report, etc.         |  |
| Source   | Approximately 9,500 journals (Chemistry, from 150 countries)         |  |
| Coverage | 1840-                                                                |  |
| Update   | Daily                                                                |  |
| URL      | URL Exclusive browser download is needed.                            |  |
| How to   | low to Registration is required by laboratory. Pay for use.          |  |
| use      | se                                                                   |  |
| Other    | Other http://tul.library.tohoku.ac.jp/modules/newdb/detail.php?id=26 |  |

- 1) Chemical literature information Article, patent, etc. (1840-)
- 2) Fact data Compounds, etc. (1957-)
- 3) Reaction information of organic compounds Reaction information issued as article or patents (1840-)
- 4) Commercial source information Including supplier addresses and pricing information
- 5) Regulatory information Including substance identity information, inventory status, and compliance information.
- 6) Medical information Including information in "MEDLINE" (1950-)

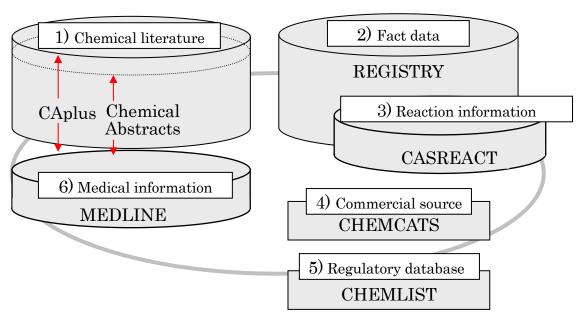

### 4.3.2 Begin Search

You will find the "New Task" window at the first step. There are 3 kinds of search flow: Explore, Locate, Browse.

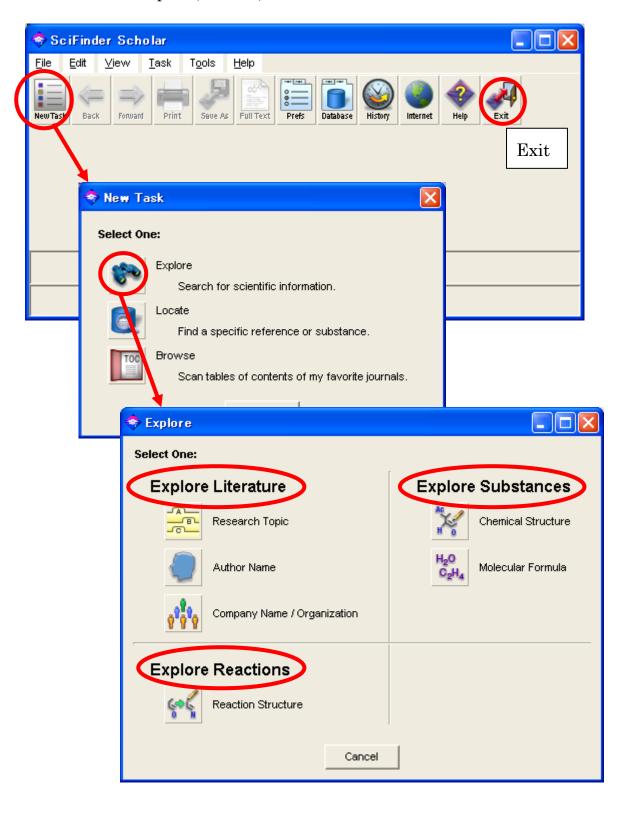

# Major Search Items

| Item               |                                                                        | Information                                                                                                    | Example                                                                      |
|--------------------|------------------------------------------------------------------------|----------------------------------------------------------------------------------------------------|------------------------------------------------------------------------------|
| Explore Literature | Research Topic                                                         | Search by topic. Enter keyword or sentence.                                                                            | [I am interested in]<br>composition for polymer-<br>dispersed liquid crystal |
|                    | Author Name                                                            | Search by author name.                                                                                                 | Tanaka (Last name) K (First name or initial)                                 |
|                    | Company Name / Organization                                            | Search by organization.                                                                                                | Tohoku Univ, Japan<br>Seiko Epson Corp, Japan<br>Sony Corp, Japan            |
| Explore Substances | Chemical Structure                                                     | Search by structure. There is the default editor, and it's possible to copy and paste from "ISIS/DRAW" and "ChemDraw". | CO₂H                                                                         |
|                    | H <sub>2</sub> O<br>C <sub>2</sub> H <sub>4</sub><br>Molecular Formula | Search by molecular formula.                                                                                           | C11H8O2<br>O2C11H8<br>O2 C11 H8                                              |
|                    | Bibliographic Information                                              | By journal name, article title                                                                                         | Cellular Microbiology                                                        |
| Locate             | Document Identifier                                                    | By CA abst. number By patent number                                                                                    | 122:252283 (CAN)<br>JP07026265                                               |
|                    | 534-23<br>trimet                                                       | By CAS registered name                                                                                                 | 2-Naphthalenecarboxylic acid                                                 |
|                    | Substance Identifier                                                   | By other name                                                                                                    | Isonaphthoic acid                                                            |
|                    | Identifie                                                              | By CAS registry number                                                                                                 | 93-09-4(93094)                                                               |

# 4.3.3 Literature Search (Basic Flow)

Introducing the basic flow of literature search, using the example of the following research topic:

- **e.g.** Search the literature written about "composition of polymer-dispersed liquid crystal display".
- You find "I am interested in" in the Explore window. Enter the keyword after this phrase. By clicking "Filters", you can set Publication Year, Author Name and more.

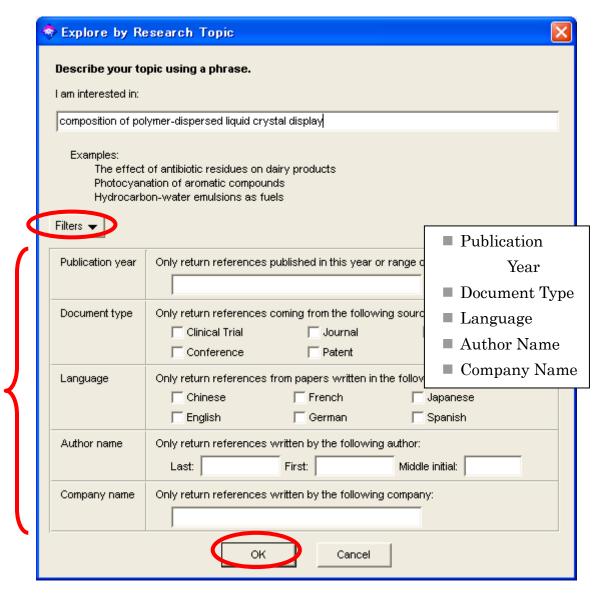

2) If you click the "OK" button, the windows will appear as below.

This window shows you the number of results for your search under several search conditions. Select a results group, and click the "Get References" button to see the result list. Confirm the detailed information by clicking the icon.

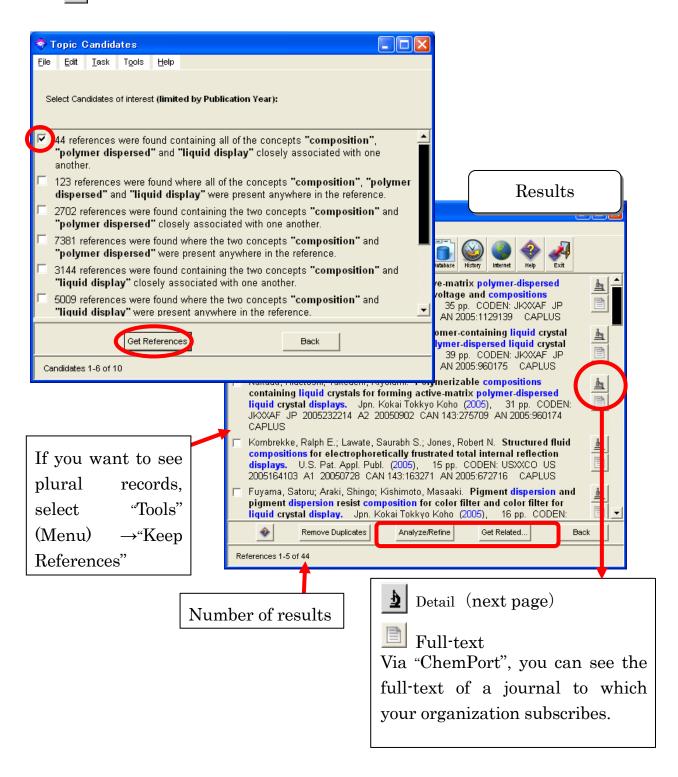

### 3) Detailed literature information (e.g. patent)

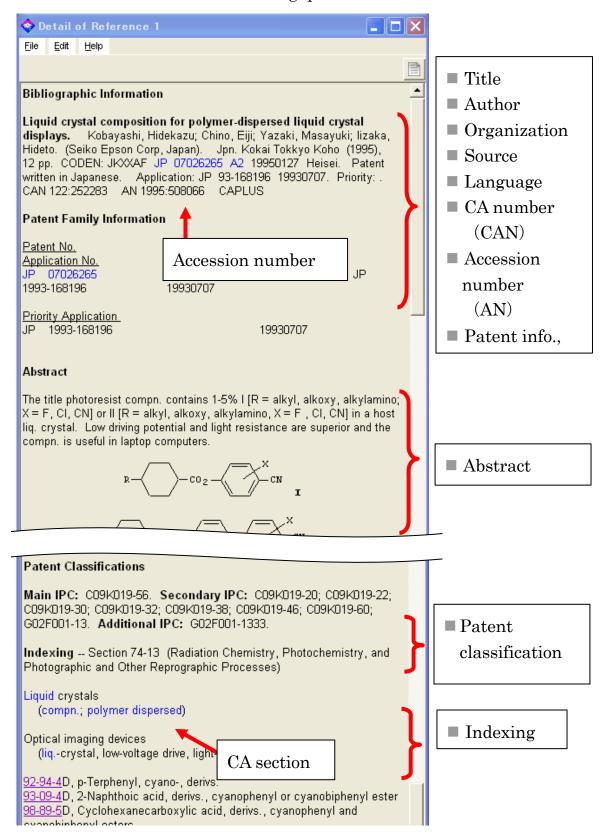

### 4.3.4 Search by "Research Topic"

- ♦ Tips
- · Check commonly used abbreviations, such as "BTU" and "Prep".
- Check commonly misspelled words ("affect" instead of "effect")
- Check words spelled according to either British or American English ("colour" or "color")
  - You will get different search results depending upon the sentence you enter. Compare the two examples that follow(they use the same words):
  - e.g.1) composition and polymer-dispersed liquid crystal display

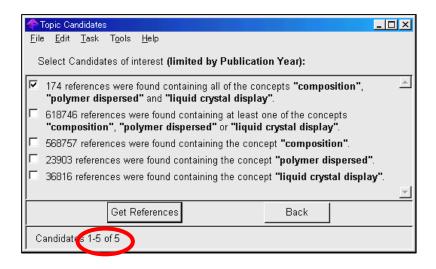

- e.g.2) composition of polymer-dispersed liquid crystal display

  See the results Part II 4.2.3
- If you use plural words combined with "and" or "or", enter as follows;
   e.g.) numeric and bibliographic <u>data</u>
  - → numeric <u>data</u> and bibliographic <u>data</u>
- If you want to get results that include different words, add them inside () as follows;
  - e.g.) the milk production of cow(cattle, bovines)

# 4.3.5 Search by "Author"

Family name is mandatory for an author search. Enter first or middle name if necessary. If you can not identify the correct author because of many authors of the same name, the "Analyze / Refine" function is recommended.

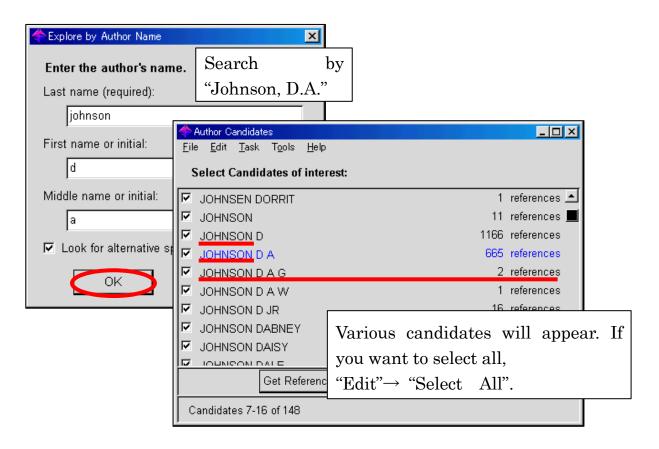

# 4.3.6 Search by "Document Identifier"

When you get the results of this search, you had better write down the specific number to identify the record.

e.g. Kobayashi, Hidekazu; Chino, Eiji; Yazaki, Masayuki; Iizaka, Hideto. Liquid crystal composition for polymer-dispersed liquid crystal displays. Jpn. Kokai Tokkyo Koho (1995), 12 pp. CODEN: JKXXAF3 JP07026265 A2 19950127 Heisei. CAN 122:252283 AN 1995:508066 CAPLUS

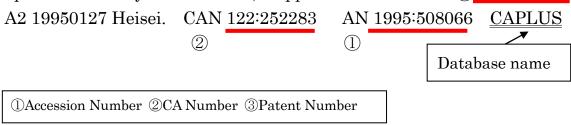

### 4.3.7 Chemical Substance Search (Basic Flow)

Introducing basic flow of chemical substance search by example "Chemical Structure" as follows:

**e.g.** Search the name of chemical substance and its CAS registered number.

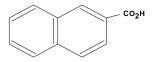

- 1) To draw a Benzene ring, click the Benzene icon. Place the cursor in the editor window, then click.
- 2) To combine another Benzene ring, overlap them and the color of the point will change, then click there.

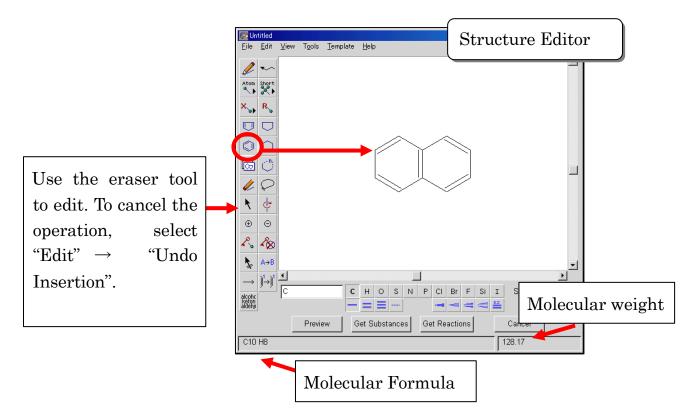

3) To add functional groups(e.g. CO<sub>2</sub>H), select from "Short" icon.

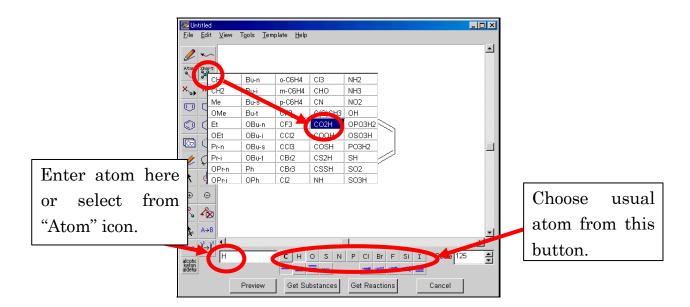

4) After drawing, click "Get Substances" button. You will see a dialog box as below. Check "Exact search", and check your search options by clicking "Filters".

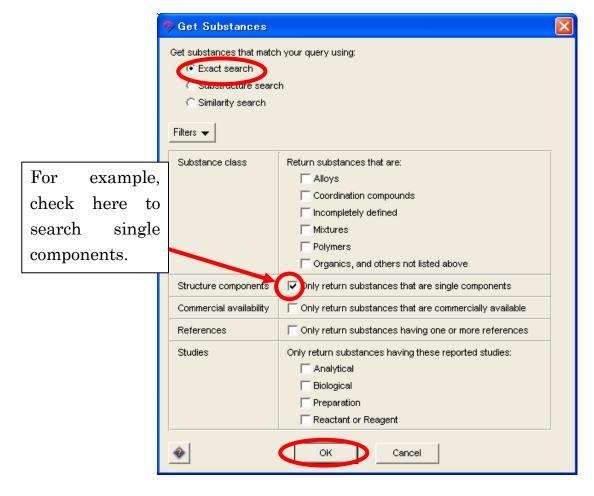

5) Results appear in order of CAS registry number.

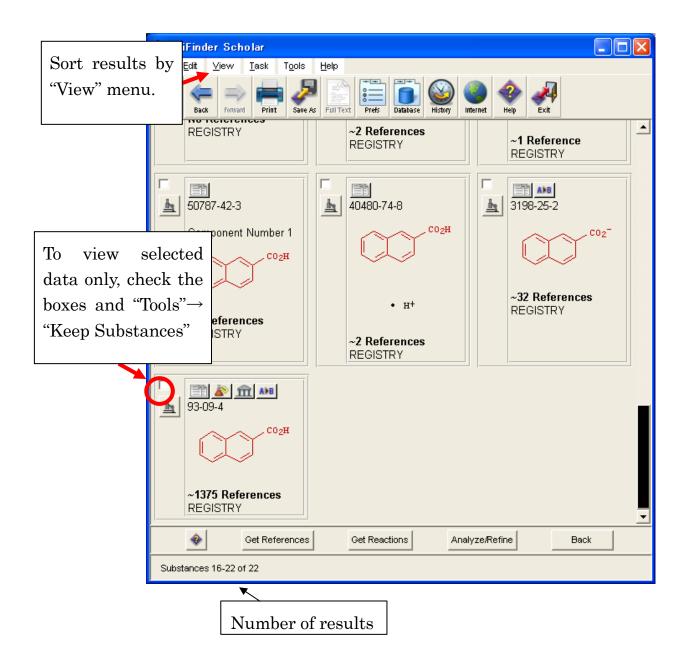

#### 6) Detailed information of chemical substance

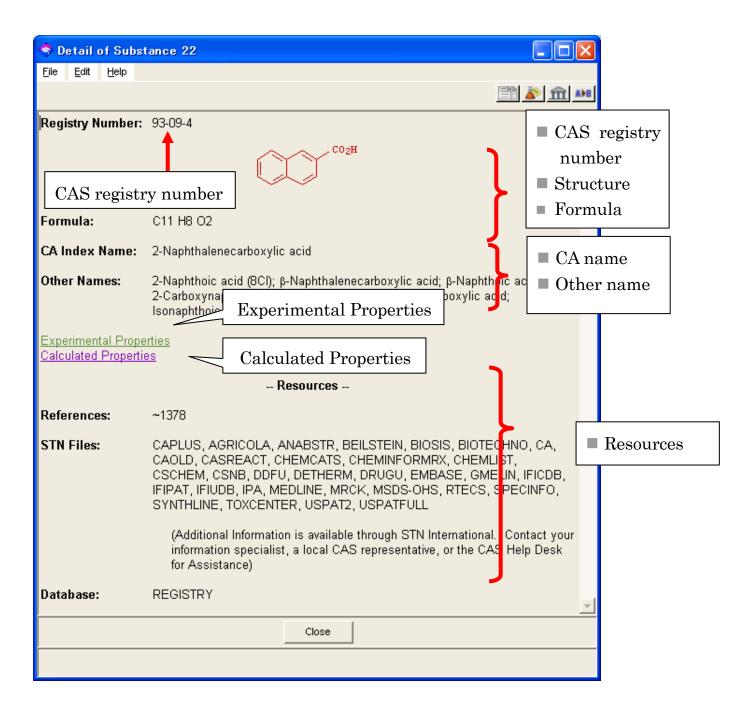

#### Experimental Properties window

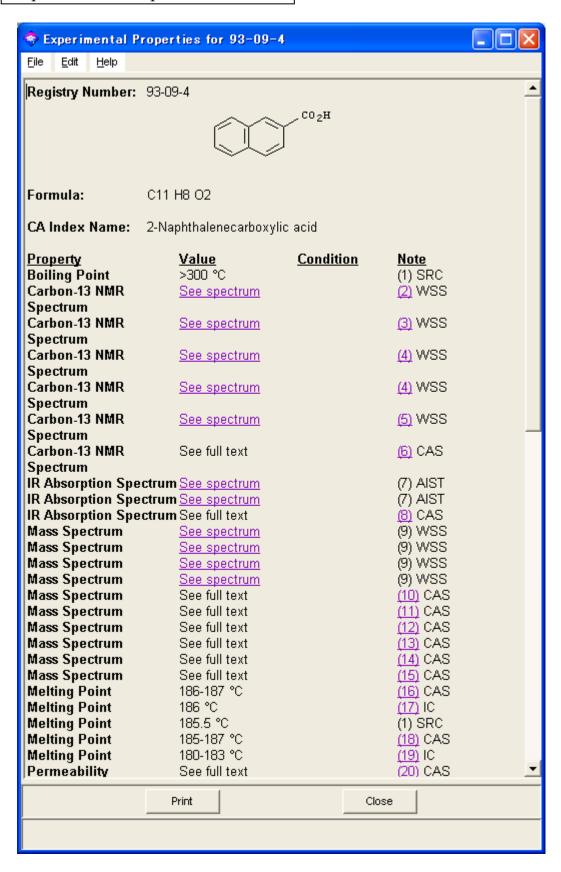

### Calculated Properties window

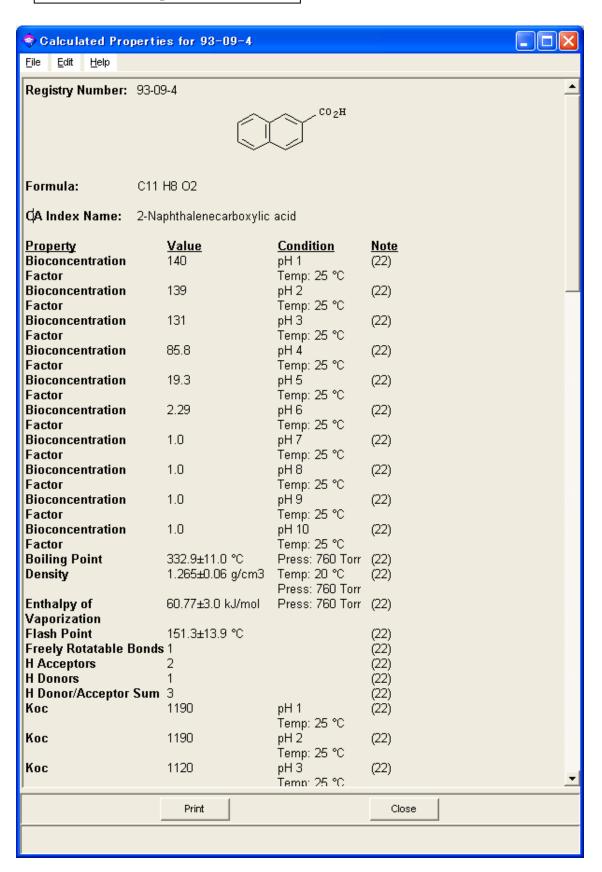

#### 4.4 Pubmed

#### 4.4.1 About Pubmed

| Item       | Information                                       |  |
|------------|---------------------------------------------------|--|
| Subject    | Medicine (Pharmacology) , Nursing                 |  |
| Creator    | U.S. National Library of Medicine                 |  |
| Туре       | Article, Reviews, Monograph and more              |  |
| Source     | Approximately 5,200 journals (70 countries)       |  |
| Coverage   | 1948-                                             |  |
| Update     | Weekly (Daily, without subject headings)          |  |
| URL        | http://pubmed.gov/                                |  |
| How to use | Free. Access the URL above.                       |  |
| Other      | Offered also via "Medline(Ovid)"(see Part II 4.5) |  |

#### 4.4.2 Features

- "MeSH" thesaurus are available to search articles written about the specific topic.
- PubMed provides links to other sites as well as biological resources, research tools, and more.
- Searchable via Entrez system developed by National Center for Biotechnology Information (NCBI). Entrez includes many databases, so across searching or linking to other databases are possible.

### 4.4.3 Keyword Search

(1) In initial screen, "PubMed" database is automatically selected. Enter keyword ("influenza" in this example) in the search field, then click the "Search" button for search.

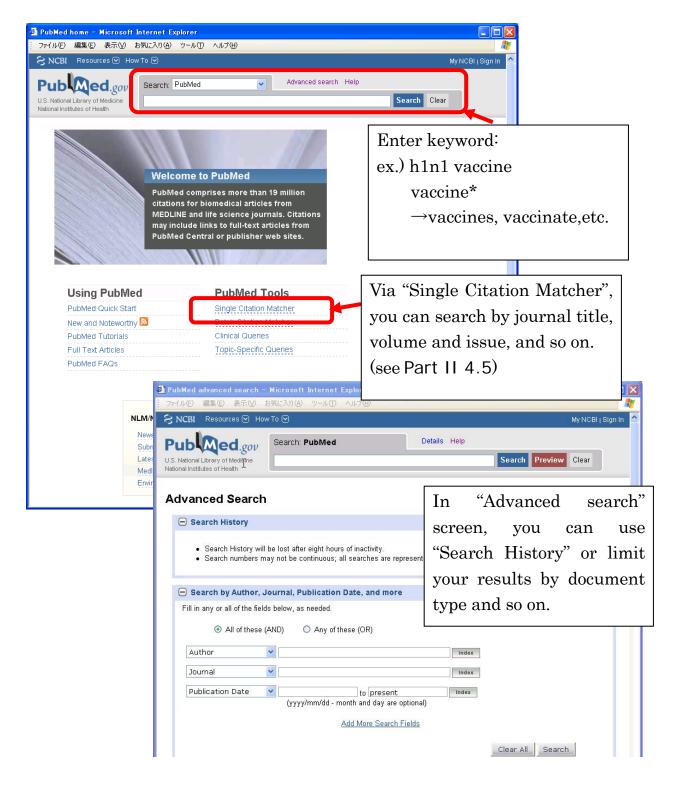

#### 2) Results list

○ XML

O PMID List

200

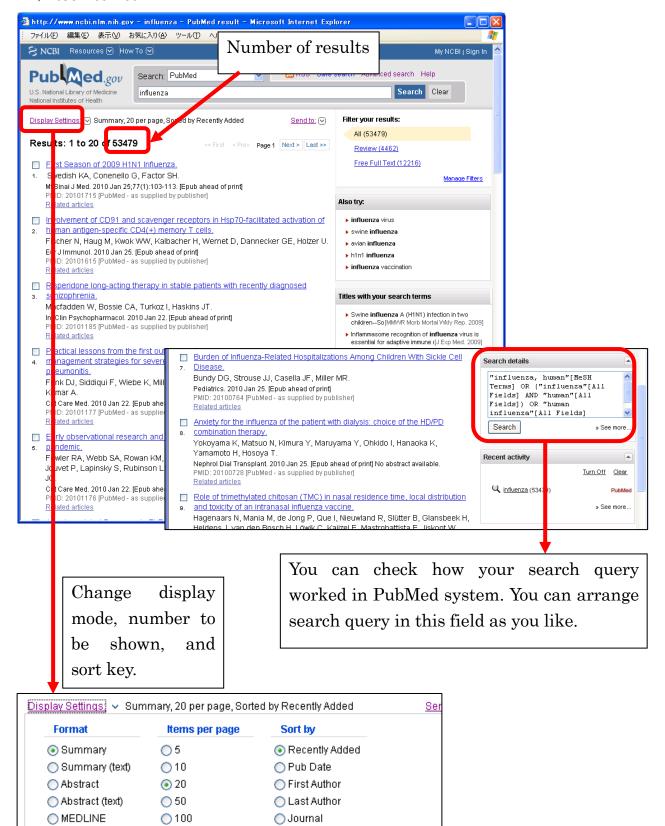

Apply.

Title

### 4.4.4 Keyword search with "MeSH" Database

This database can be used to find MeSH terms for a PubMed search.

\*MeSH is controlled vocabulary used for indexing articles for PubMed/Medline.

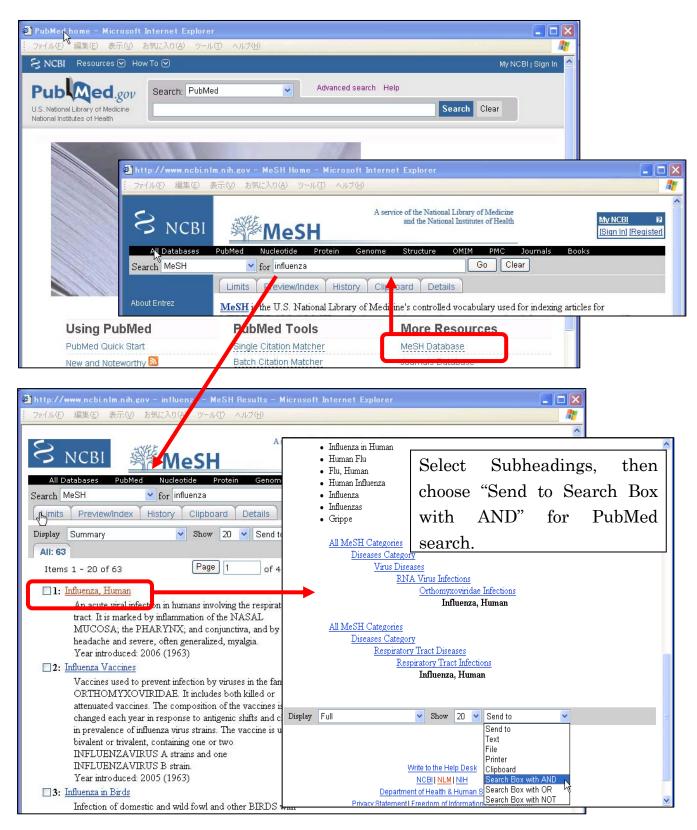

### 4.4.5 Single Citation Matcher

If you have the information about the article, use "Single Citation Matcher" to get full-text in a short time. You can search by bibliographic information.

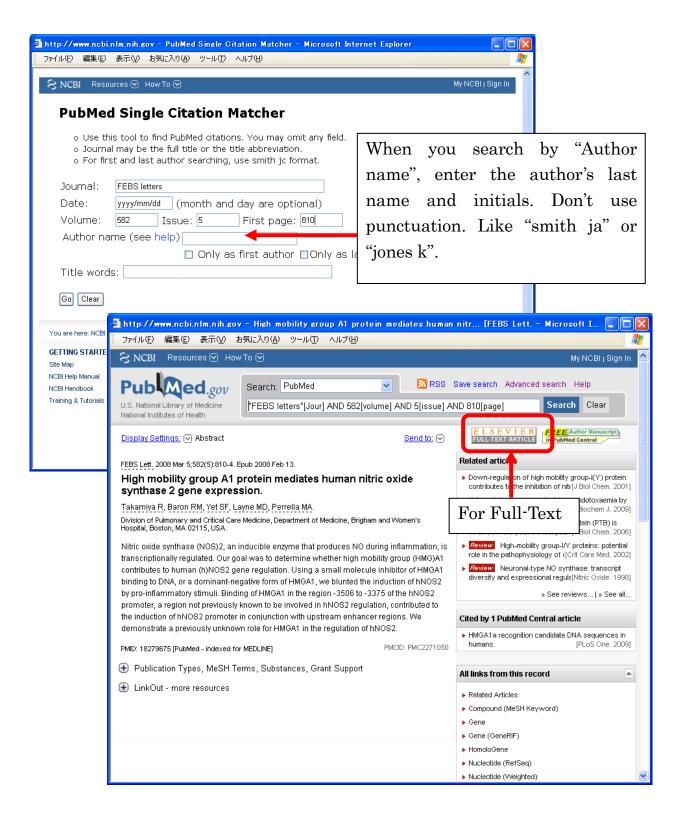

### 4.4.6 History Search

By clicking "Advanced Search" tab, you can use the recent result group.

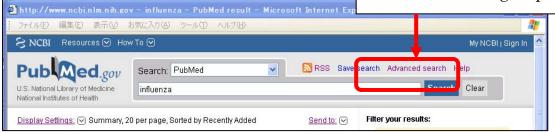

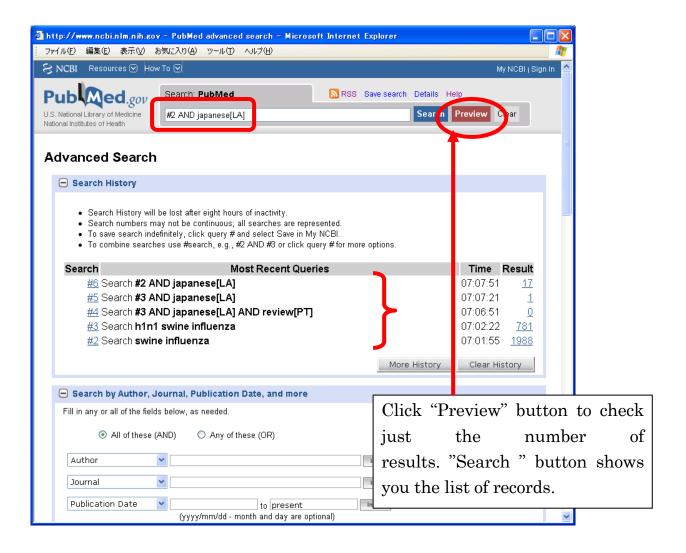

#### 4.4.7 PubMed and Other Resources in Entrez

Entrez is the research platform including Pubmed, offered by NCBI. Each database links to other like synapses.

(http://www.ncbi.nlm.nih.gov/Database/index.html)

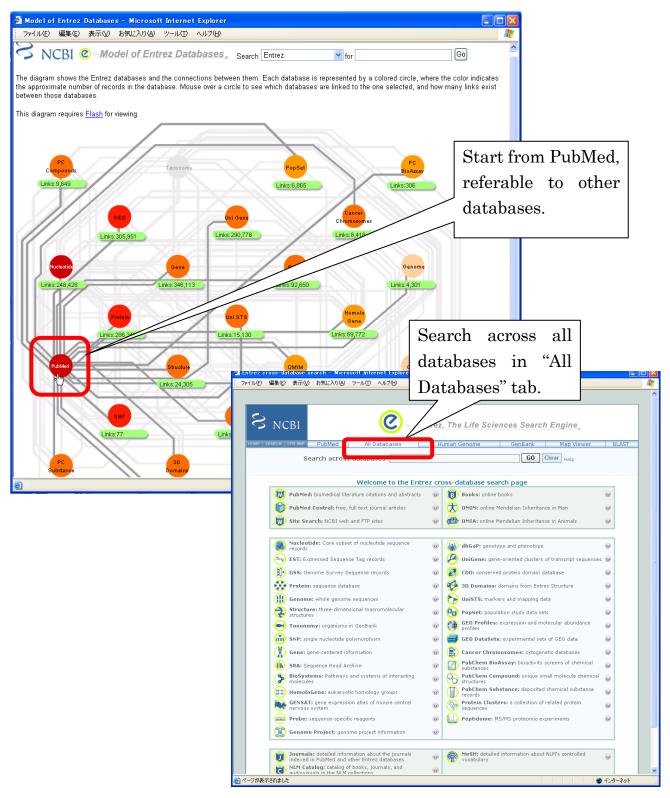

#### 4.5 Medline

#### 4.5.1 About Medline

| Item       | Information                                                    |  |
|------------|----------------------------------------------------------------|--|
| Subject    | Medicine (Pharmacology) , Nursing, Density                     |  |
| Creator    | U.S. National Library of Medicine                              |  |
| Туре       | Article, Reviews, Monograph and more                           |  |
| Source     | Approximately 4,800 (70 countries)                             |  |
| Coverage   | 1950-                                                          |  |
| Update     | Weekly (Daily, without subject headings)                       |  |
| URL        | http://tul.library.tohoku.ac.jp/modules/newdb/detail.php?id=47 |  |
| How to use | Use through OvidSP.                                            |  |
|            | Registration required as a laboratory. Free of charge to       |  |
|            | University members.                                            |  |
|            | You can use this database without registration at computers    |  |
|            | in the library.                                                |  |
| Other      | Offered also via "PubMed"(free)                                |  |
|            | http://www.ncbi.nlm.nih.gov/PubMed/                            |  |

#### 4.5.2 Features

- · Searchable not only by the title or author, but also medicine or name of disease.
- Includes a "MeSH(Medical Subject Headings)" thesaurus to search articles written about the specific topic(they appear under various terms).
- You can search in-process data before the thesaurus is given with "MEDLINE In-Process & Other Non-Indexed Citations (PREM)"

### 4.5.3 Keyword Search Using Thesaurus

1) To access MEDLINE, go to Tohoku University Library home page at http://www.library.tohoku.ac.jp/dbsi/ovid/. Select a database by clicking the appropriate link.

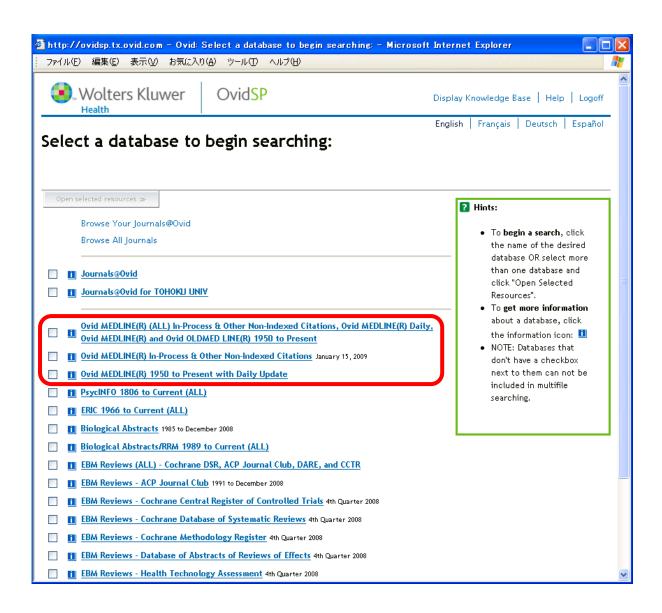

2) Enter a keyword or phrase in the search box (e.g. cancer), and click on Search.

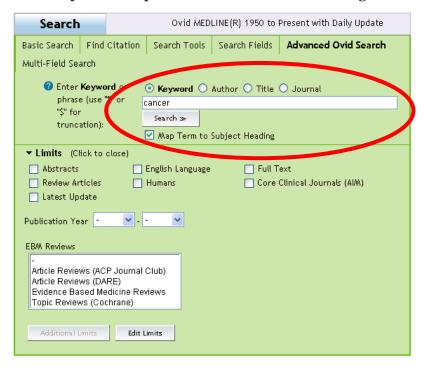

3) The "Mapping Display" gives a thesaurus list relating to the entered keyword. Select thesaurus word that you are searching for, and click on CONTINUE. (In this sample, *Neoplasms* has been selected.)

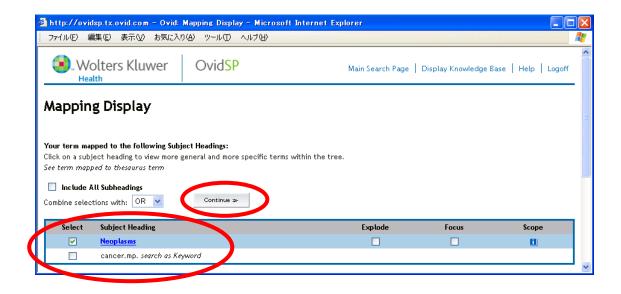

4)The "Subheading Display" lists a number of possible subheadings for the selected Subject Headings. Select these subheadings to restrict your search to particular aspects (in this sample, selecting *Metabolism*), and click on Continue.

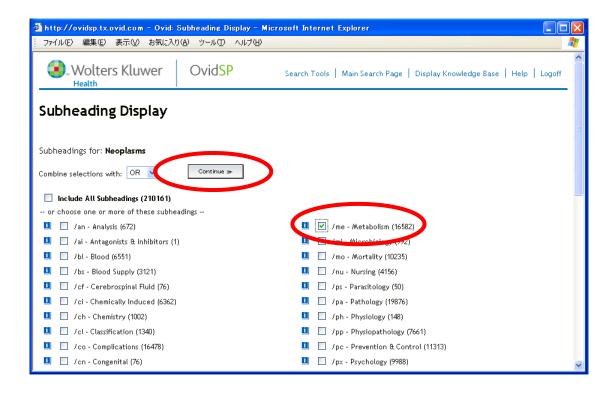

5) To see your search results, click on DISPLAY or scroll down from the main page.

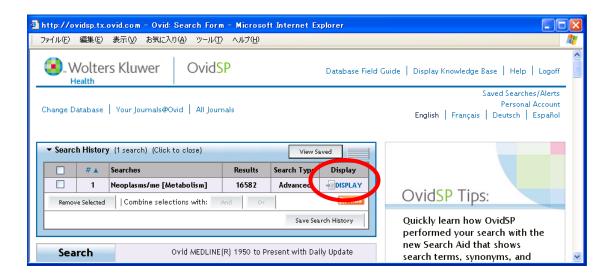

6) For each article, you can click on Abstract (summary of the article), Complete Reference (for more details), Library Holdings (to directly search Tohoku University Online Catalogue), Bibliographic Links (to link to another databases), E-Journal Search (to search the E-Journal subscribed in Tohoku University), Find Similar (to find similar articles), and Find Citing Articles (to find articles that cite the article).

To display the results, print, email, save, you can use Results Manager.

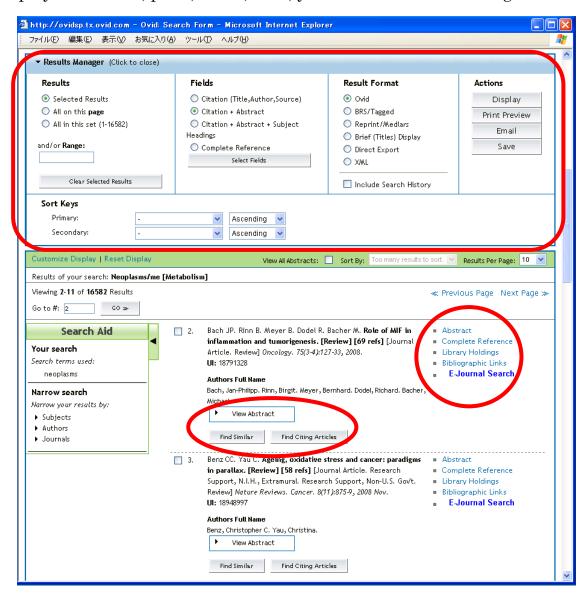

### 4.6 Scopus

### 4.6.1 **Scopus**

Scopus is a database containing a very large collection of citations and abstracts. It provides more than 15,600 peer-reviewed journals from over 4,000 international publishers. Moreover, you can also search *Scirus*, the web search engine, via this database.

| Item       | Information                                                   |  |
|------------|---------------------------------------------------------------|--|
| Subject    | all                                                           |  |
| Creator    | Elsevier                                                      |  |
| Content    | Bibliographic information of journal article, et al.          |  |
| Source     | Natural science 12,850                                        |  |
|            | Social science 2,950                                          |  |
|            | Arts & Humanities 220                                         |  |
| Update     | Daily                                                         |  |
| URL        | http://tul.library.tohoku.ac.jp/modules/newdb/detail.php?id=7 |  |
| How to use | Available on campus                                           |  |

#### 4.7.2 Features

- · Covers all subjects.
- · Contains citation references going back to 1996.
- · View results from the web search engine, Scirus.

### 4.7.3 Operation

**e.g.** To search for an article written by Krunks. M, which has "spray pyrolysis" and "solar cell" as the keywords.

#### 1) Basic Search

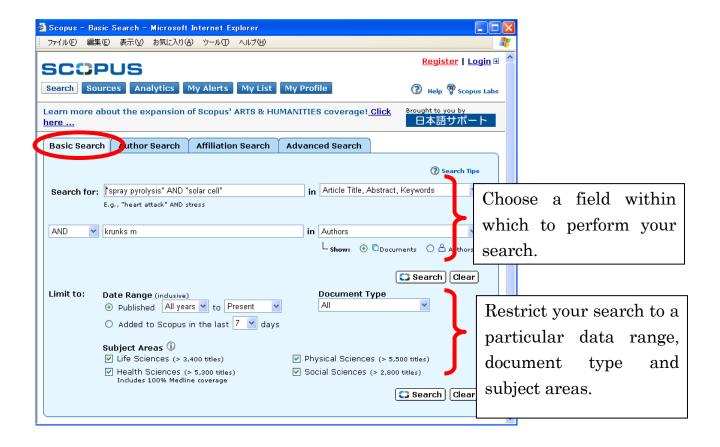

### 2) Viewing your search results

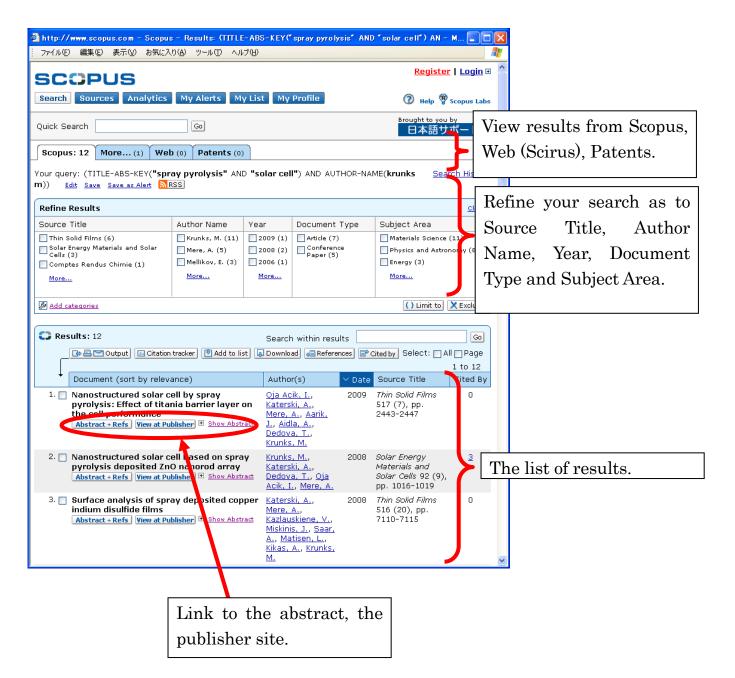

### 3) Reviewing a result in more detail (abstract)

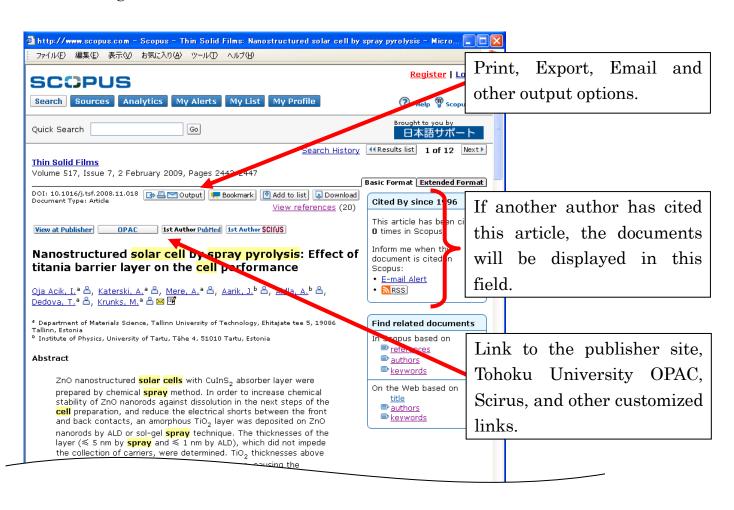

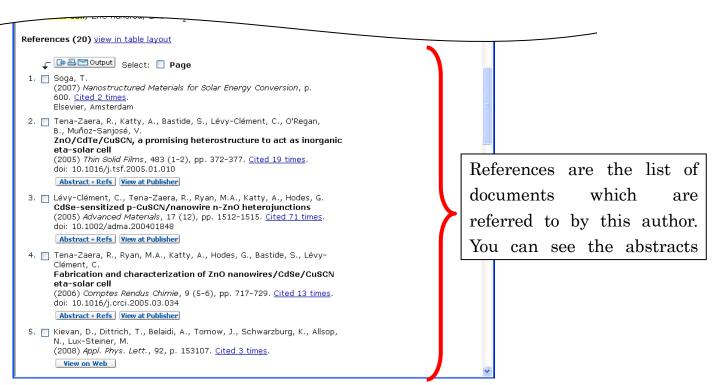

#### 3) Author Search

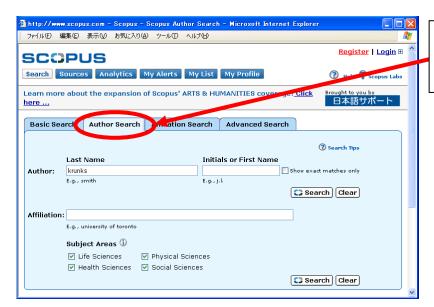

You can search for particular authors.

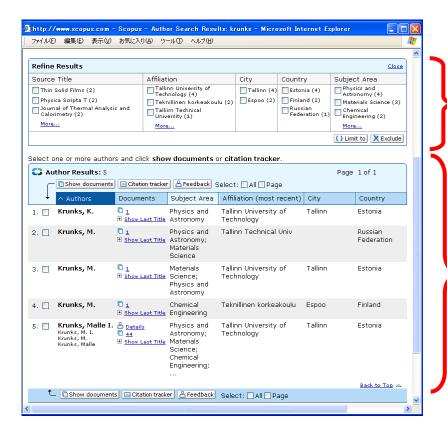

You can refine the results by various categories, such as Source Title, Affiliation, City and so on.

Author Results will display a list of possible matches.